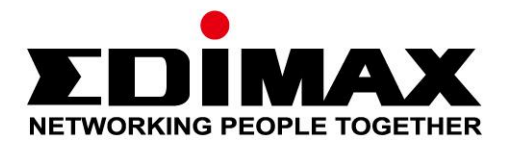

# **EW-7833AXP**

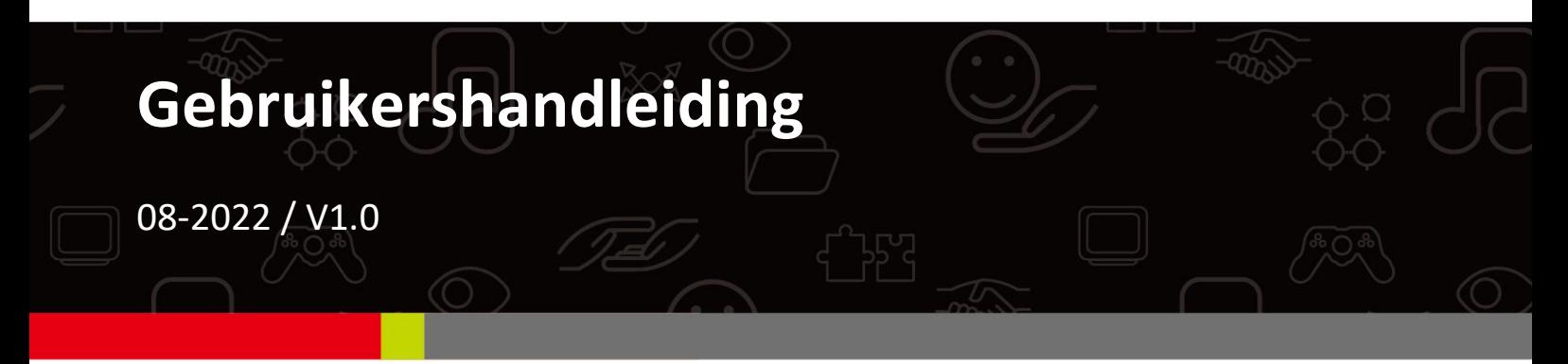

## **Edimax Technology Co., Ltd.**

No. 278, Xinhu 1st Rd., Neihu Dist., Taipei City, Taiwan Email: support@edimax.com.tw

## **Edimax Technology Europe B.V.**

Fijenhof 2, 5652 AE Eindhoven, The Netherlands Email: support@edimax.nl

## **Edimax Computer Company**

530 Technology Drive Suite 100, Irvine, CA 92618, USA Email: support@edimax.us

# **Inhoud**

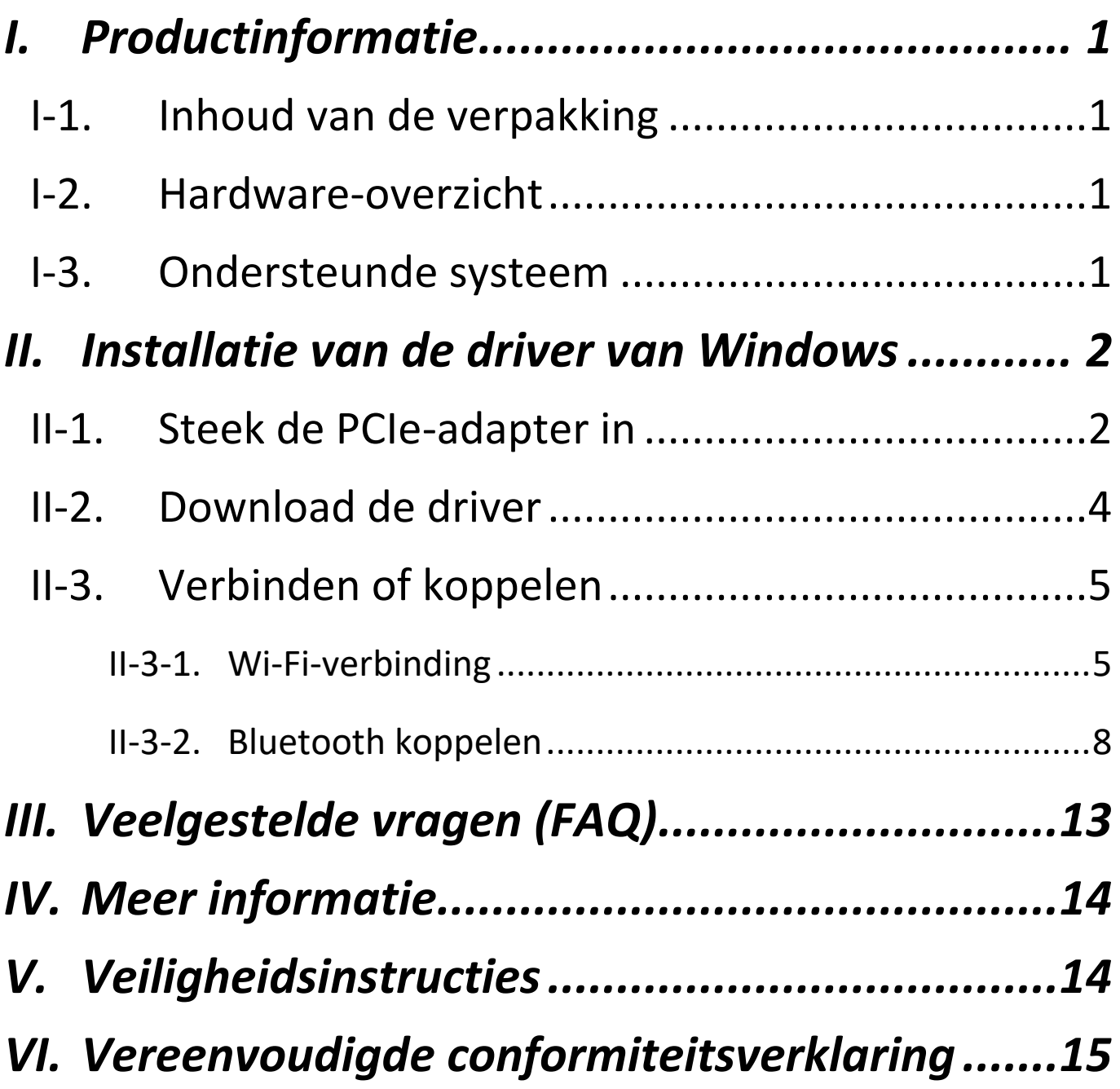

# <span id="page-2-1"></span><span id="page-2-0"></span>**I-1. Inhoud van de verpakking**

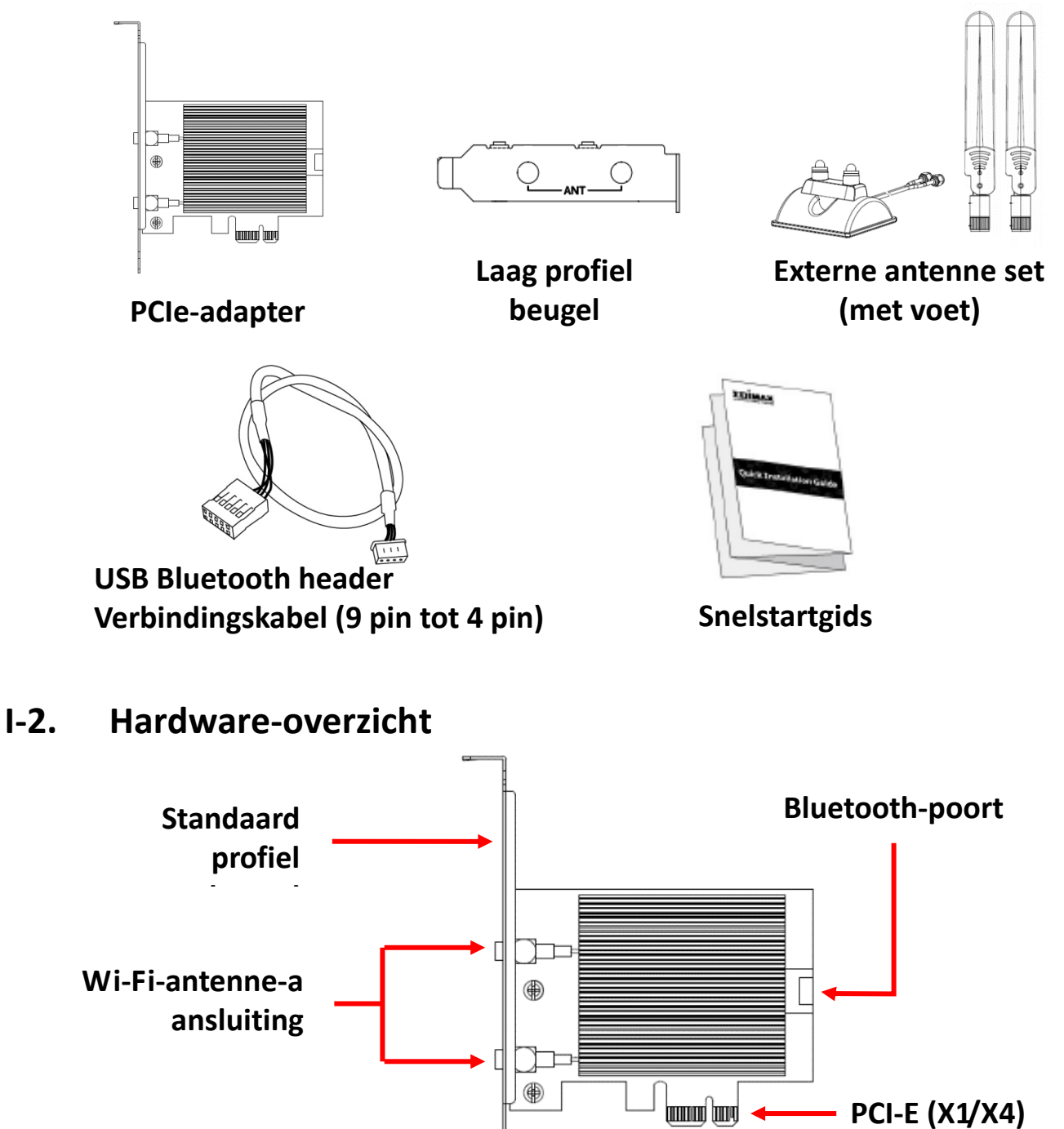

## <span id="page-2-3"></span><span id="page-2-2"></span>**I-3. Ondersteunde systeem**

- Windows 10/11
- **Linux**

\*Extra versie-informatie kan op de website van EDIMAX worden aangekondigd.

# <span id="page-3-0"></span>*II. Installatie van de driver van Windows*

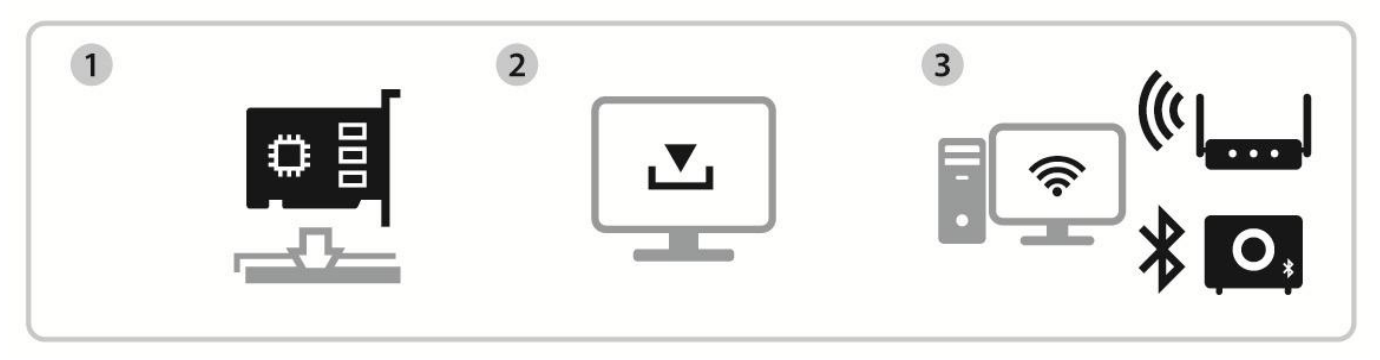

Invoegen Driver installeren en downloaden Verbinden of koppelen

# <span id="page-3-1"></span>**II-1. Steek de PCIe-adapter in**

**1.** Uw computer uitschakelen en de stekker uit het stopcontact halen, voordat u de PCIe-adapter insteekt. Zodra de computer is uitgeschakeld, verwijdert u de behuizing van de computer.

*Controleer of de stroom is uitgeschakeld, voordat u naar de volgende stap gaat.*

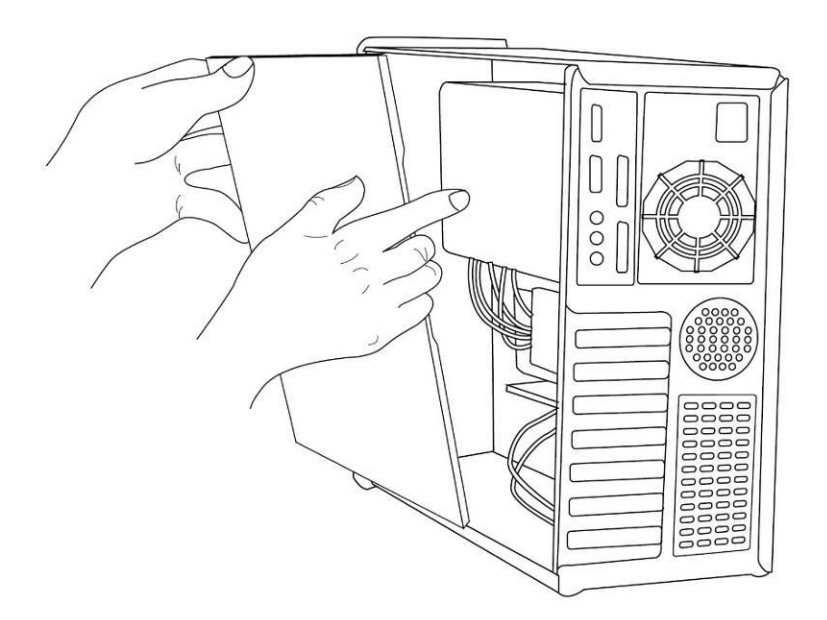

**2.** Steek de PCIe-adapter in het PCIe-slot van de computer. Om de Bluetooth-functie te kunnen gebruiken, koppelt u de meegeleverde USB Bluetooth header-verbindingskabel resp. aan het moederbord en de PCIe-adapter.

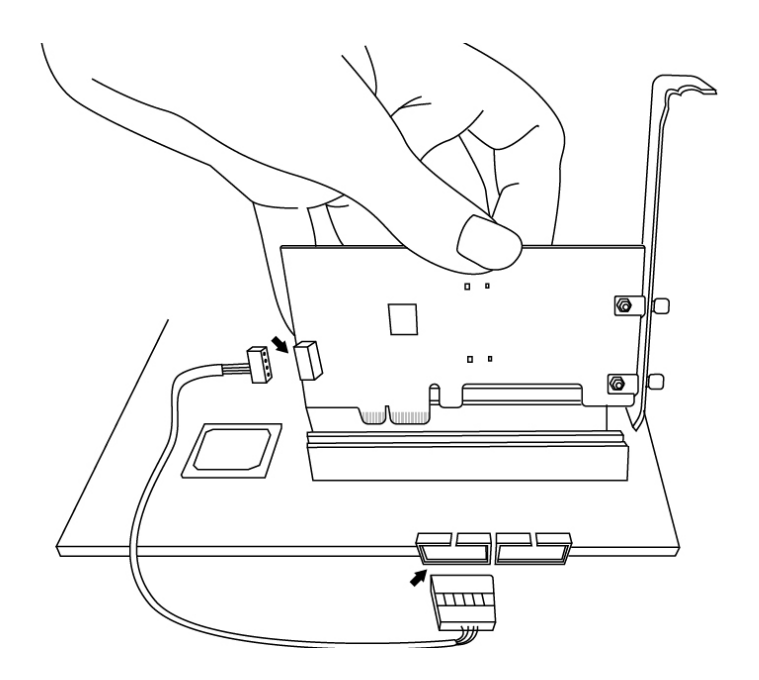

- **3.** Er zijn twee manieren om de externe antennes te installeren.
- A. Sluit de antennes direct aan op de PCIe-adapter.

B. Sluit de externe antennes aan met de meegeleverde magnetische antennevoet.

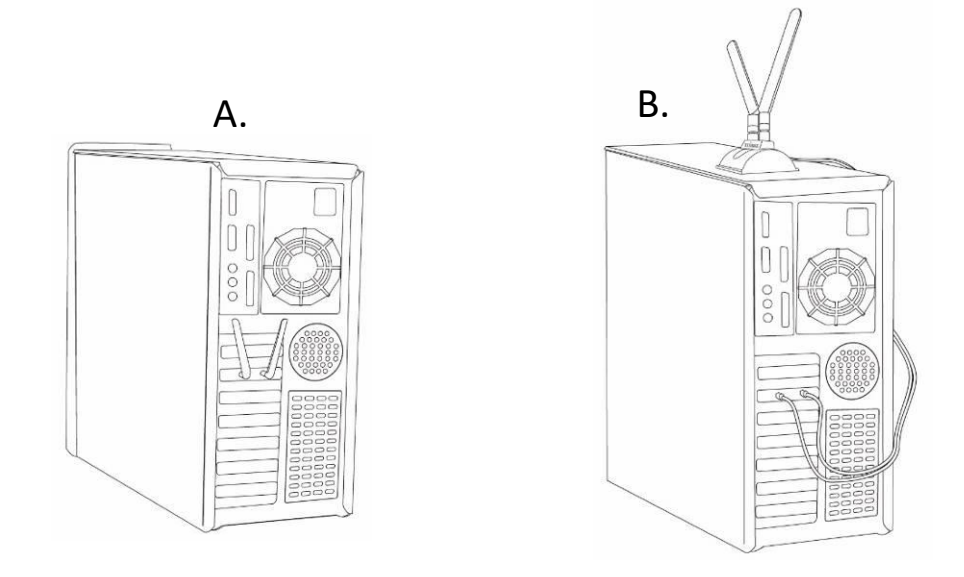

**4.** Bevestig de behuizing van de computer weer en schakel de computer in.

## <span id="page-5-0"></span>**II-2. Download de driver**

**1.** U kunt de PCIe-driver downloaden op de website van Edimax.

## **<https://www.edimax.com/download>**

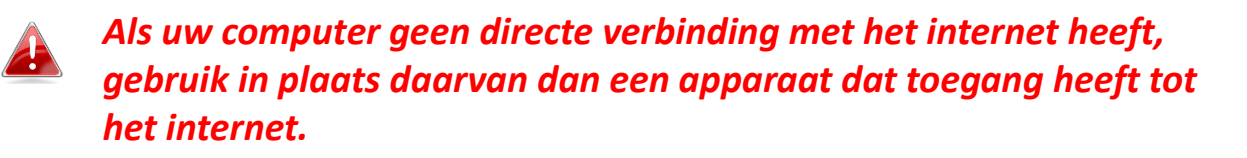

**2.** Voer het modelnummer in en druk **our om door te gaan.** 

### **Download**

To select your product and find related download materials, enter the model Model no. number into the search box on the right side or follow the simple steps How do I find the model number? below:

### **3.** Klik op het modelnummer.

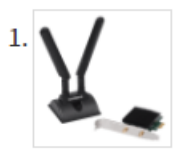

Products > Home > Wireless Adapters > AX3000 > EW-7833AXP **EW-7833AXP** 

AX3000 Wi-Fi 6 Dual Band 802.11ax & Bluetooth 5.0 PCI Express Adapter

*Controleer of het modelnummer overeenkomt met uw PCIe-adapter.*

**4.** Blader omlaag op de pagina van de website en selecteer de versie van het besturingssysteem. Verplaats de cursor naar het '**Download icon**' (**pictogram Downloaden)**en sla de driver op de desktopcomputer op, of op een locatie van uw voorkeur.

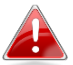

### *Controleer of u de juiste versie download.*

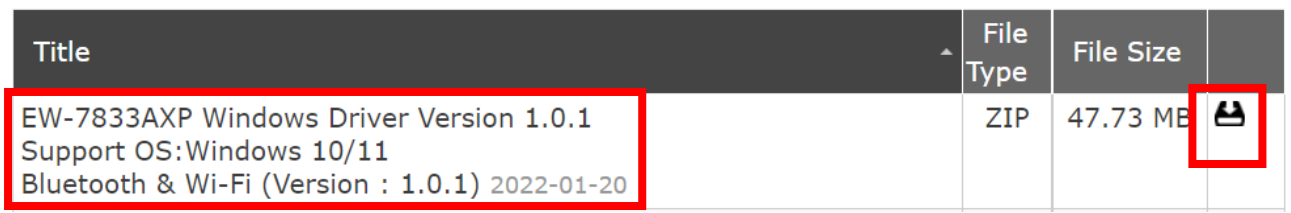

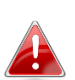

*Kopieer de driver eerst naar de USB flash drive first als u de driver op een ander apparaat met een internetverbinding hebt gedownload. Steek daarna de USB flash drive in de computer waarop u de Wi-Fi USB-adapter gaat gebruiken.*

**5.** Verplaats de cursor naar de driver en pak het bestand uit.

## <span id="page-6-0"></span>**II-3. Verbinden of koppelen**

- <span id="page-6-1"></span>**II-3-1. Wi-Fi-verbinding**
- **II-3-2-1. Installatie van de Wi-Fi-driver**
- **1.** Om Wi-Fi te installeren nadat het volledig werd uitgepakt, gaat u naar de map **'WiFi'** en klikt u op '**WirelessSetup'** om door te gaan.

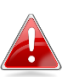

*Merk op dat zowel de Wi-Fi driver als de Bluetooth-driver dezelfde bestandsnaam hebben, maar in verschillende mappen zijn opgeslagen.*

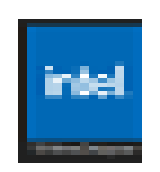

**2.** Zodra het installatieproces start, klikt u op **'Next'** (**Volgende**) om door te gaan.

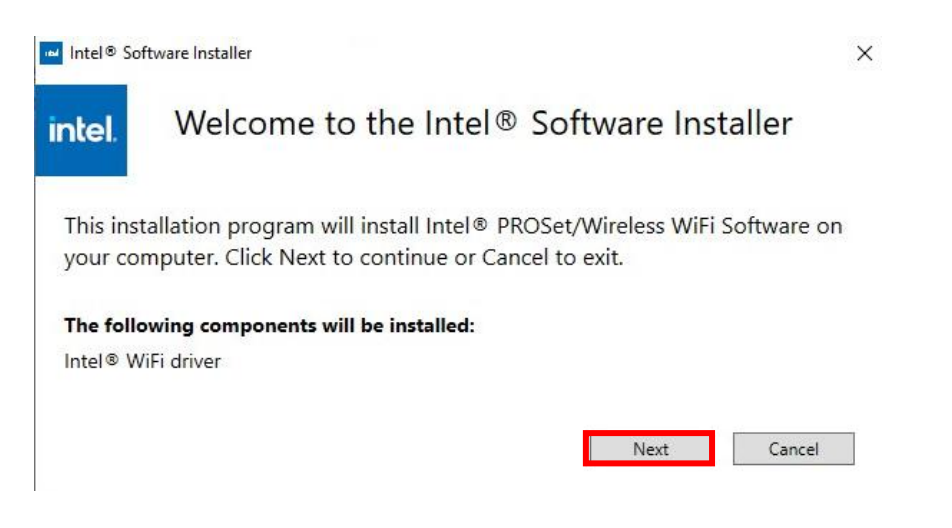

**3.** Lees de licentieovereenkomst zorgvuldig door. Als u de PCIe-adapter wilt gebruiken, moet u op de '**Checkbox**' (**het Selectievakje**) klikken en vervolgens klikken op '**Install**' **(Installeren)**

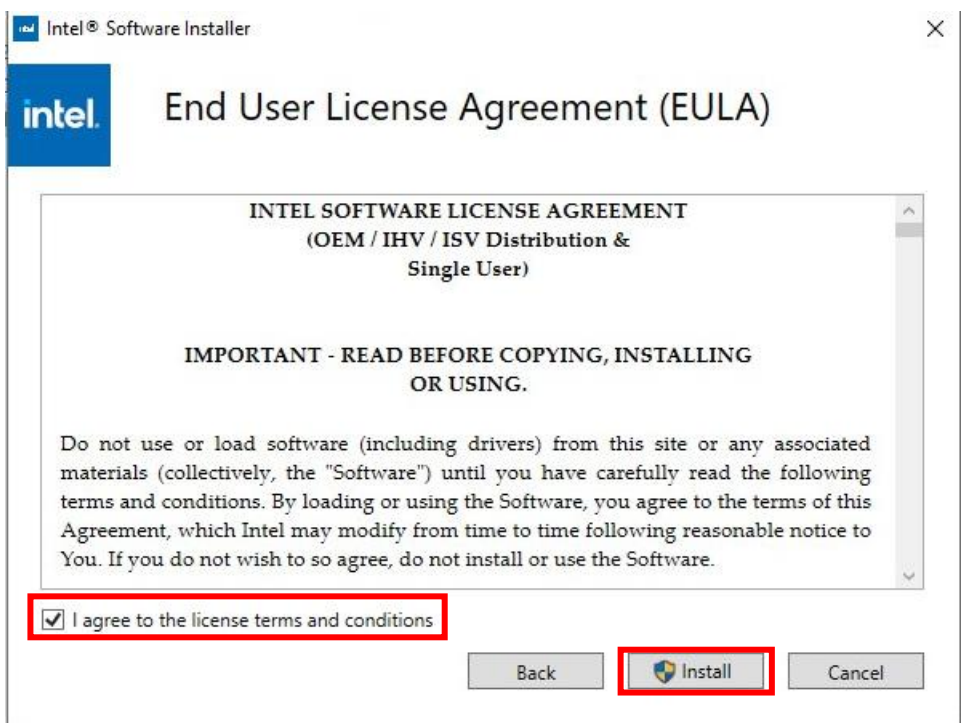

**4.** Als de Wi-Fi-installatie voltooid is, klik dan op **"Finish" (Voltooien)**.

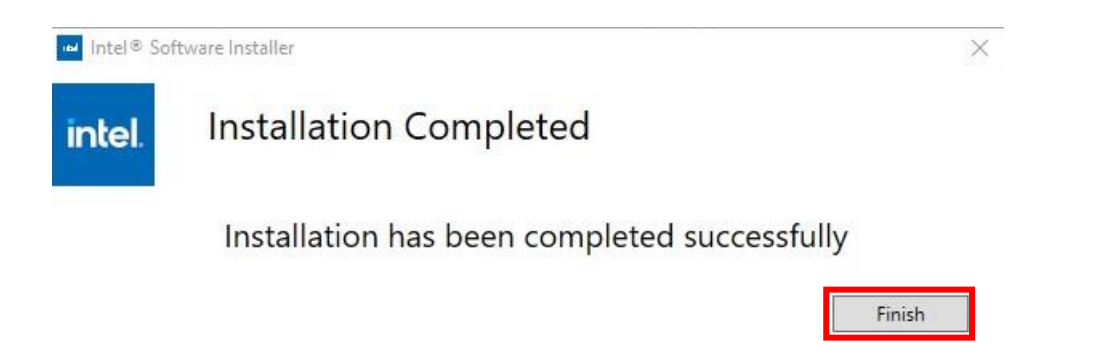

**5.** Zorg ervoor dat u de computer opnieuw opstart, voordat u de volgende stap gaat uitvoeren.

## **II-3-2-2. Verbinding maken met een Wi-Fi-netwerk**

**1.** Nadat u uw computer opnieuw hebt ingeschakeld,  $\bigoplus$  it het pictogram Netwerk rechtsonder op de taakbalk van Windows weergegeven.

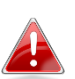

*Merk op dat het pictogram Netwerk mogelijk anders kan zijn, dit is afhankelijk van de versie van uw besturingssysteem.*

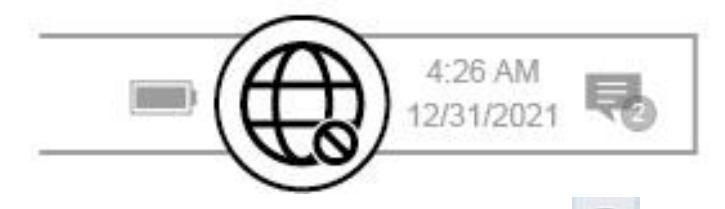

**2.** Gebruikers van Windows 11 moeten op het pictogram Netwerk klikken en vervolgens op het pictogram met de pijl naar rechts om het bestaande Wi-Fi netwerk (SSID) weer te geven, waarna u het netwerk kunt selecteren waarmee u een verbinding wilt maken. Ga naar stap 4 als een wachtwoord is vereist.

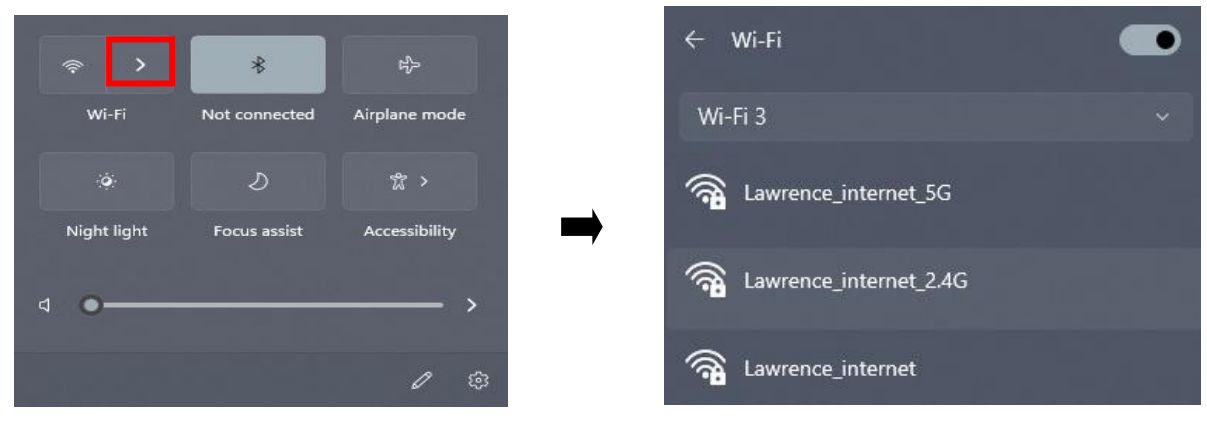

**3.** Gebruikers van Windows 10 moeten op het pictogram Netwerk klikken om het bestaande Wi-Fi-netwerk (SSID) weer te geven, waarna u het netwerk kunt selecteren waarmee u een verbinding wilt maken.

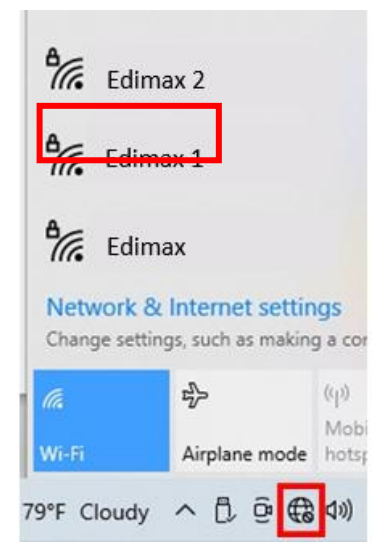

**4.** Voer het wachtwoord in als dit is vereist.

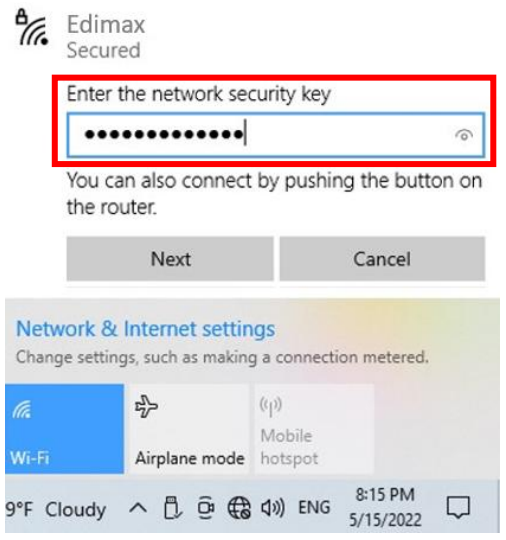

**5.** De Wi-Fi-verbinding is opgebouwd en als u in de hoek rechtsonder op de taalkbalk van Windows het pictogram Wi-Fi ziet, hebt u toegang tot het internet.

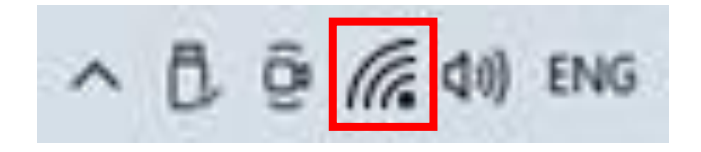

## <span id="page-9-0"></span>**II-3-2. Bluetooth koppelen**

## **II-3-2-1. Installatie van de driver voor Bluetooth**

**1.** Om Bluetooth te installereren nadat het volledig werd uitgepakt, gaat u naar de map **'BT'** en klikt u op '**WirelessSetup'** om door te gaan.

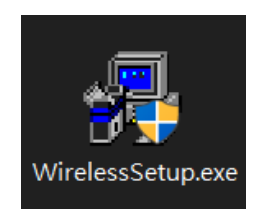

**2.** Zodra het installatieproces start, klikt u op **'Next'** (**Volgende**) om door te gaan.

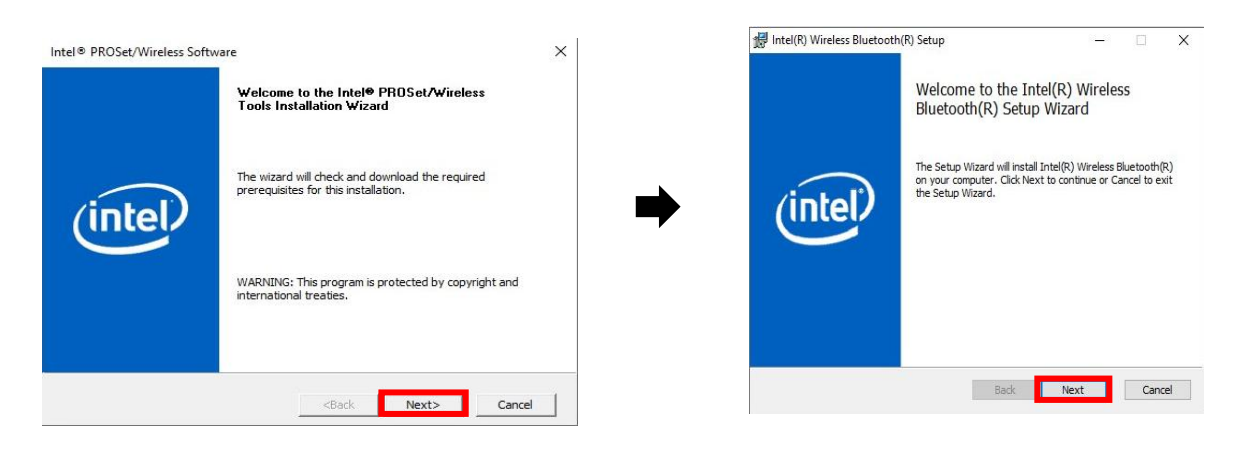

**3.** Lees de licentieovereenkomst zorgvuldig door. Als u de PCIe-adapter wilt gebruiken, moet u op de '**Checkbox**' (**het Selectievakje**) klikken en vervolgens klikken op '**Next**' **(Volgende).**

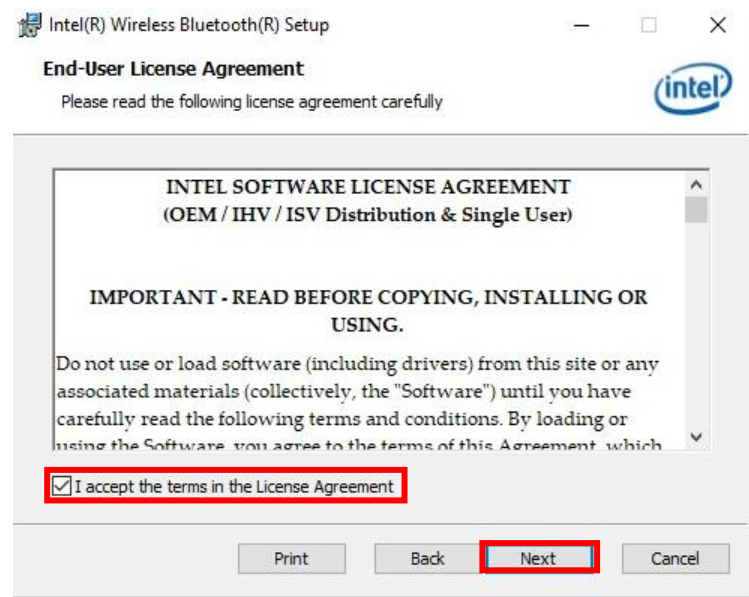

**4.** Voor de meest regulier programmafuncties wordt voor de meeste gebruikers **'Typical'** (Standaard) aanbevolen. Klik op '**Next' (Volgende)** om door te gaan.

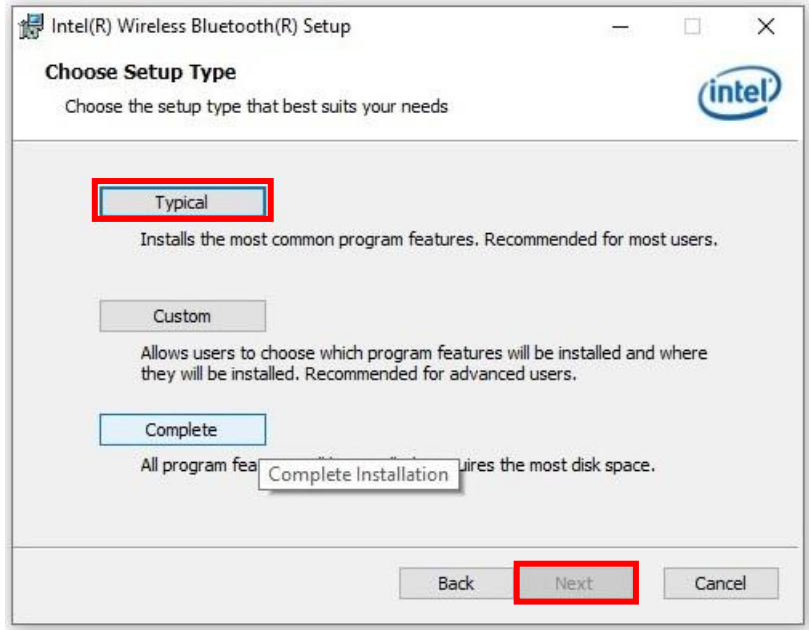

**5.** Als de Bluetooth-installatie voltooid is, klik dan op **'Finish' (Voltooien)**.

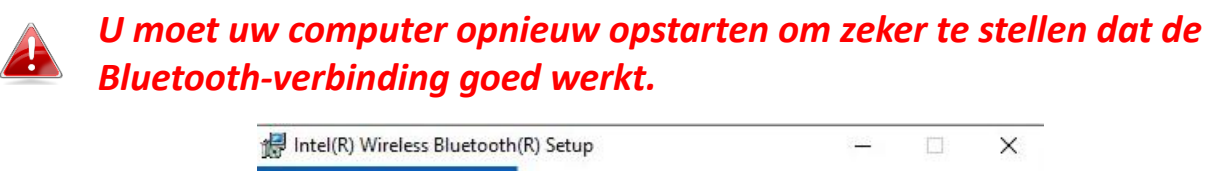

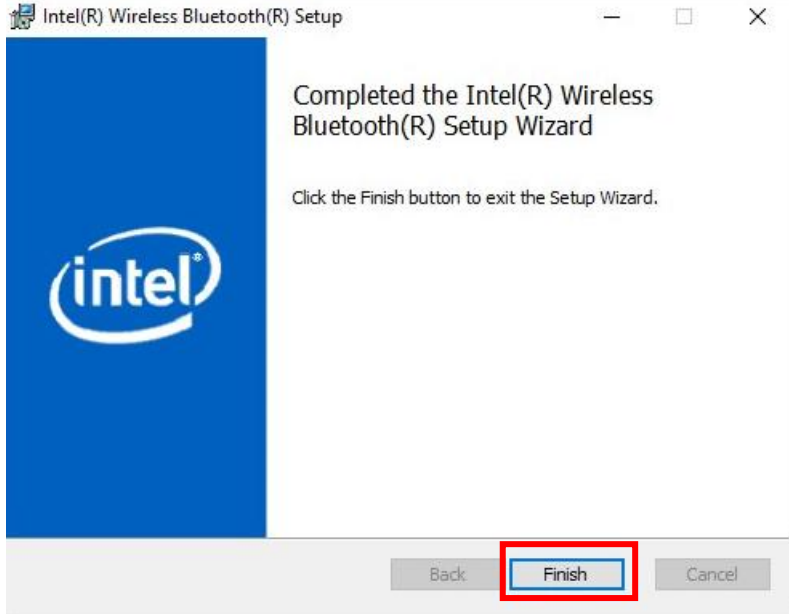

## **II-3-2-2. Koppelen met Bluetooth-apparaat**

**1.** Klik op het pictogram Bluetooth rechtsonder op de taakbalk, om het keuzemenu weer te geven. (Als het pictogram Bluetooth niet wordt weergegeven, verwijzen wij u naar III. FAQ -> V2)

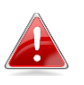

*Merk op dat u op het pictogram met de pijl naar rechts kunt klikken, als het pictogram Bluetooth niet wordt weergegeven.*

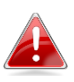

*Om Bluetooth probleemloos te activeren, verzoeken wij u om eerst alle bestaande Bluetooth-apparaten uit te schakelen. (Zie III. FAQ -> V1).*

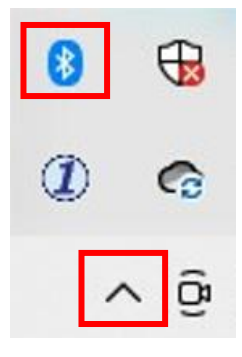

**2.** Klik op '**Add a Bluetooth Device**' (**Bluetooth-apparaat toevoegen**.

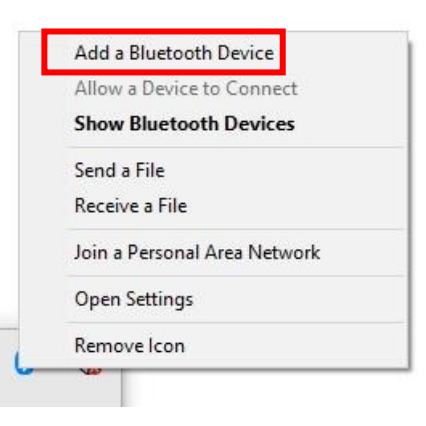

**3.** Selecteer de bestaande Bluetooth-apparaten uit de lijst, of klik op '**Bluetooth & other devices' (Bluetooth en andere apparaten)** om een nieuw Bluetooth-apparaat toe te voegen.

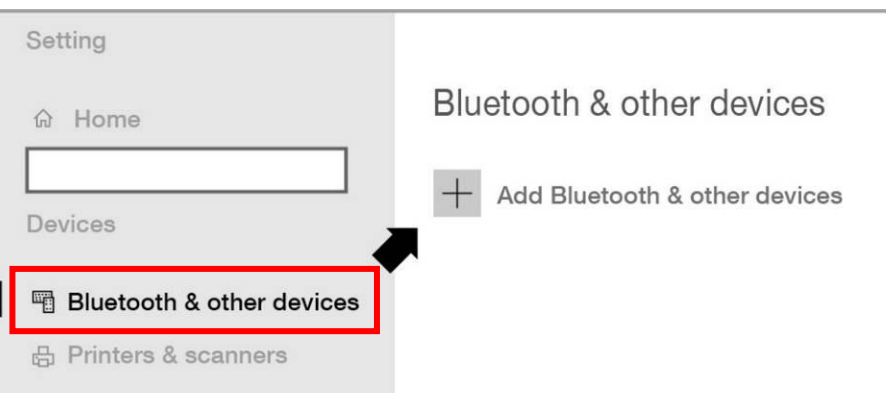

**4.** Selecteer het Bluetooth-apparaat dat u wilt koppelen in de status '**Paired**' (Gekoppeld) en klik op '**Connect' (Verbinden)**.

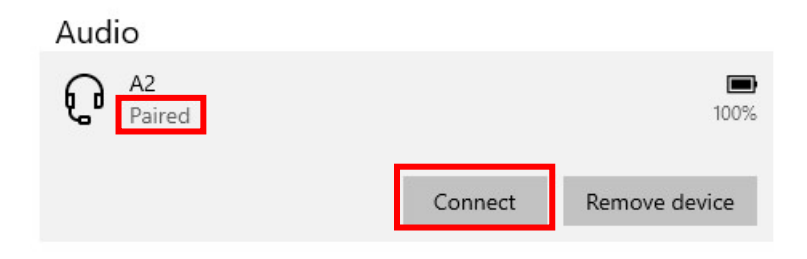

**5.** Zodra de status '**Connected' (Verbonden)** weergeeft, is de verbinding opgebouwd.

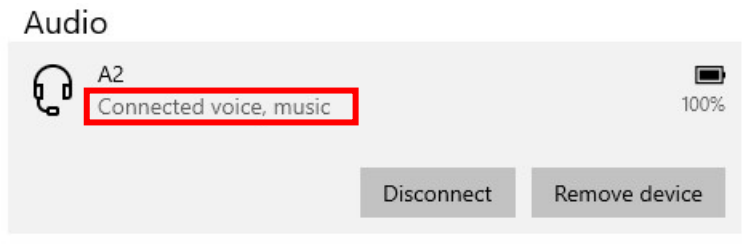

# <span id="page-14-0"></span>*III. Veelgestelde vragen (FAQ)*

# **Q1.Hoe u bestaande Bluetooth-apparaten kunt uitschakelen?**

A. Klik met de rechtermuisknop op de kn**ops Start** van Windows en selecteer '**Device Manager**'(**Apparaatbeheer).** Alle Bluetooth-apparaten uitvouwen. Klik met de rechtermuisknop op de apparaten van uw keuze, waarna u de apparaten achtereenvolgens kunt uitschakelen.

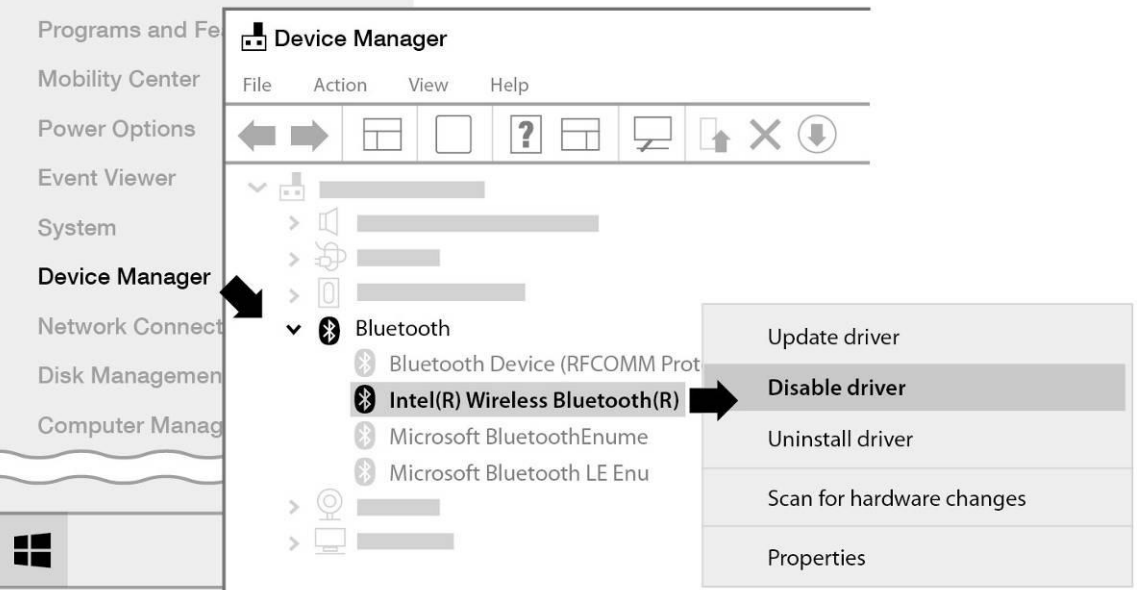

- **Q2.Waarom wordt het pictogram Bluetooth niet op de taakbalk van Windows weergegeven?**
- A1. Klik op de knop **Start** van Windows en klik vervලදයාs op '**Setting' (Instelling)** , selecteer '**Device and other setting' (Apparaat en andere instelling)** en stel de status om op **'ON' (Aan)** om de Bluetooth-dienst in te schakelen.

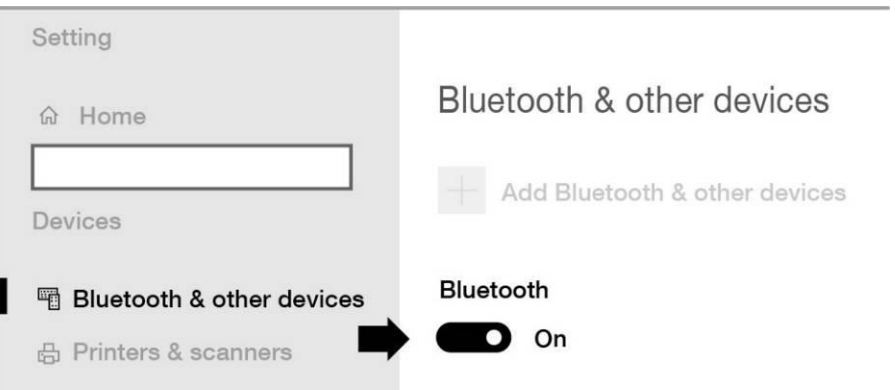

A2. Als het pictogram Bluetooth nog steeds niet wordt weergegeven, kan het mogelijk zijn dat u de driver opnieuw moet installeren en het nogmaals moet proberen. Ga naar deel III-2 om de driver te downloaden en te installeren en probeer het nogmaals.

# <span id="page-15-0"></span>*IV. Meer informatie*

Ga voor meer informatie naar onze website. Gebruik hiervoor de volgende URL of scan de QR-code:

## **<https://www.edimax.com/download>**

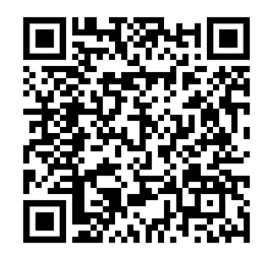

Zoek het modelnummer om naar de betreffende pagina te gaan.

#### Download

To select your product and find related download materials, enter the model number into the search box on the right side or follow the simple steps below: \*Feel free to contact us anytime if you need help or if you can't find your product.

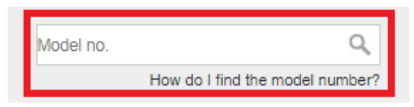

# <span id="page-15-1"></span>*V.Veiligheidsinstructies*

De volgende algemene veiligheidsrichtlijnen worden voor uw eigen veiligheid aangeboden en om uw product tegen mogelijke schade te beveiligen. Vergeet niet om voor meer informatie, de gebruiksinstructies van het product te raadplegen.

- Dit product is uitsluitend bestemd voor gebruik binnenshuis.
- Statische elektriciteit kan schadelijk zijn voor elektronische componenten. Eerst uw lichaam ontladen van statische elektriciteit (d.w.z. geaard blank metaal aanraken) voordat u het product aanraakt.
- Het apparaat bevat geen onderdelen die door de gebruiker kunnen worden onderhouden. Onderneem geen enkele poging om het product te onderhouden en haal het product nooit uit elkaar.
- Mors geen voedsel of vloeistoffen op uw product en duw nooit voorwerpen in de openingen van uw product.
- Gebruik dit product niet in de omgeving van water, in gebieden met een hoog vochtigheidsgehalte of daar waar condensatie een risico is.
- Houd het product uit de buurt van radiatoren en andere warmtebronnen.
- Dit apparaat is niet ontwikkeld om door kinderen gebruikt te worden.
- Voorafgaand aan het reinigen, altijd de stekker uit het stopcontact halen. Voor de reiniging dient uitsluitend een pluisvrije doek gebruikt te worden.

# <span id="page-16-0"></span>*VI. Vereenvoudigde conformiteitsverklaring*

Hierbij verklaart Edimax Technology dat de radio-apparatuur type, Wi-Fi USB Adapter in overeenstemming is met de Richtlijnen 2014/53/EU, 2014/35/EU.

De volledige tekst van de EU-conformiteitsverklaring is op het volgende internetadres beschikbaar:

**<https://www.edimax.com/download/doc>**

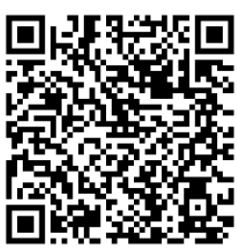

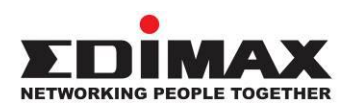

## **COPYRIGHT**

Copyright © Edimax Technology Co., Ltd. all rights reserved. No part of this publication may be reproduced, transmitted, transcribed, stored in a retrieval system, or translated into any language or computer language, in any form or by any means, electronic, mechanical, magnetic, optical, chemical, manual or otherwise, without the prior written permission from Edimax Technology Co., Ltd.

Edimax Technology Co., Ltd. makes no representations or warranties, either expressed or implied, with respect to the contents hereof and specifically disclaims any warranties, merchantability, or fitness for any particular purpose. Any software described in this manual is sold or licensed as is. Should the programs prove defective following their purchase, the buyer (and not this company, its distributor, or its dealer) assumes the entire cost of all necessary servicing, repair, and any incidental or consequential damages resulting from any defect in the software. Edimax Technology Co., Ltd. reserves the right to revise this publication and to make changes from time to time in the contents hereof without the obligation to notify any person of such revision or changes.

The product you have purchased and the setup screen may appear slightly different from those shown in this QIG. The software and specifications are subject to change without notice. Please visit our website [www.edimax.com](http://www.edimax.com/) for updates. All brand and product names mentioned in this manual are trademarks and/or registered trademarks of their respective holders.

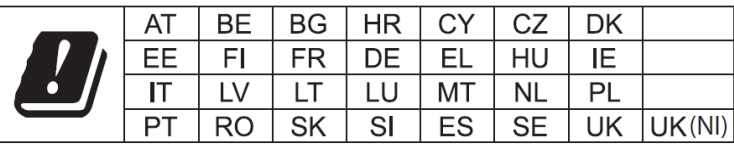

The device is restricted to indoor use only when operating in the 5150 to 5350 MHz frequency range.

## Federal Communication Commission Interference Statement

This equipment has been tested and found to comply with the limits for a Class B digital device, pursuant to Part 15 of FCC Rules. These limits are designed to provide reasonable protection against harmful interference in a residential installation. This equipment generates, uses, and can radiate radio frequency energy and, if not installed and used in accordance with the instructions, may cause harmful interference to radio communications. However, there is no guarantee that interference will not occur in a particular installation. If this equipment does cause harmful interference to radio or television reception, which can be determined by turning the equipment off and on, the user is encouraged to try to correct the interference by one or more of the following measures:

- 1. Reorient or relocate the receiving antenna.
- 2. Increase the separation between the equipment and receiver.
- 3. Connect the equipment into an outlet on a circuit different from that to which the receiver is connected.
- 4. Consult the dealer or an experienced radio technician for help.

#### **FCC Caution**

This device and its antenna must not be co-located or operating in conjunction with any other antenna or transmitter. This device complies with Part 15 of the FCC Rules. Operation is subject to the following two conditions:

(1) this device may not cause harmful interference, and

(2) this device must accept any interference received, including interference that may cause undesired operation. Any changes or modifications not expressly approved by the party responsible for compliance could void the authority to operate equipment.

This device is restricted to *indoor* use.

#### **Federal Communication Commission (FCC) Radiation Exposure Statement**

This equipment complies with FCC radiation exposure limits set forth for an uncontrolled environment. This equipment should be installed and operated with minimum distance 20cm between the radiator & your body.

For product available in the USA/Canada market, only channel 1~11 can be operated. Selection of other channels is not possible.

### **Canada, Innovation, Science and Economic Development Canada (ISED) Notices**

This device contains licence-exempt transmitter(s)/receiver(s) that comply with Innovation, Science and Economic Development Canada's licence-exempt RSS(s). Operation is subject to the following two conditions:

- (1) This device may not cause interference.
- (2) This device must accept any interference, including interference that may cause undesired operation of the device.

### **Avis du Canada, Innovation, Sciences et Développement économique Canada (ISED)**

L'émetteur/récepteur exempt de licence contenu dans le présent appareil est conforme aux CNR d'Innovation, Sciences et Développement économique Canada applicables aux appareils radio exempts de licence. L'exploitation est autorisée aux deux conditions suivantes :

- (1) L'appareil ne doit pas produire de brouillage;
- (2) L'appareil doit accepter tout brouillage radioélectrique subi, même si le brouillage est susceptible d'en compromettre le fonctionnement.

Users should also be advised that high-power radars are allocated as primary users (i.e. priority users) of the bands 5250-5350 MHz and 5650-5850 MHz and that these radars could cause interference and/or damage to LE-LAN devices.

Devraient également être informés les utilisateurs que les radars à haute puissance sont désignés comme utilisateurs principaux (c.-à-utilisateurs prioritaires) des bandes 5250-5350 MHz et 5650-5850 MHz et que ces radars pourraient provoquer des interférences et / ou endommager les appareils LE-LAN.

The device for operation in the band 5150–5250 MHz is only for indoor use to reduce the potential for harmful interference to co-channel mobile satellite systems.

Le dispositif de fonctionnement dans la bande 5150-5250 MHz est uniquement pour une utilisation à l'intérieur de l'intérieur afin de réduire le potentiel d'interférences nuisibles aux systèmes de satellites mobiles co-canaux.

## *RED Compliance Statement*

#### **Compliance with 2014/53/EU Radio Equipment Directive (RED)**

In accordance with Article 10.8(a) and 10.8(b) of the RED, the following table provides information on the frequency bands used and the maximum RF transmit power of the product for sale in the EU:

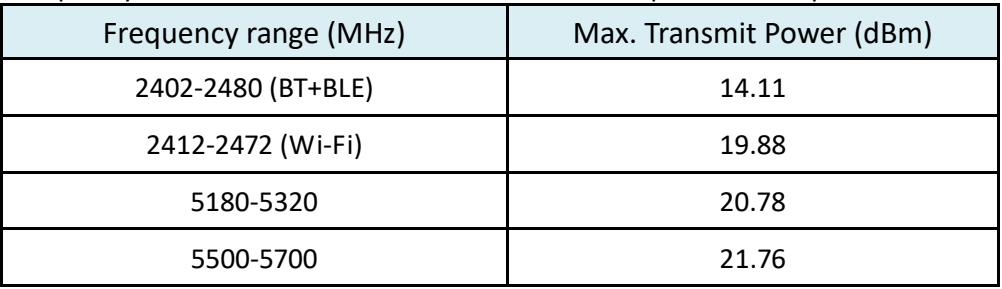

A simplified DoC shall be provided as follows: Article 10(9)

Hereby, Edimax Technology Co., Ltd. declares that the radio equipment type **AX3000 Dual band PCI-E Network Adapter** is in compliance with Directive 2014/53/EU

The full text of the EU declaration of conformity is available at the following internet address: <http://www.edimax.com/edimax/global/>

This device meets the EU RED requirements on the limitation of exposure of the general public to electromagnetic fields by way of health protection. This device has been tested and meets the ICNIRP exposure guidelines and the European Standard EN 62311 SAR is measured with this device at a separation of 20cm to the body, while transmitting at the highest certified output power level in all frequency bands of this device. Carry this device at least 20cm away from your body to ensure exposure levels remain at or below the as-tested levels.

For class 2 device (supporting WLAN 5GHz: 5150-5350 MHz) The device is restricted to indoor use only when operating in the 5150 to 5350 MHz frequency range.

#### **Safety**

This equipment is designed with the utmost care for the safety of those who install and use it. However, special attention must be paid to the dangers of electric shock and static electricity when working with electrical equipment. All guidelines of this and of the computer manufacture must therefore be allowed at all times to ensure the safe use of the equipment.

#### **EU Countries Intended for Use**

The ETSI version of this device is intended for home and office use in Austria, Belgium, Bulgaria, Croatia, Cyprus, Czech, Denmark, Estonia, Finland, France, Germany, Greece, Hungary, Ireland, Italy, Latvia, Lithuania, Luxembourg, Malta, Netherlands, Poland, Portugal, Romania, Slovakia, Slovenia, Spain, Sweden, Turkey, and United Kingdom. The ETSI version of this device is also authorized for use in EFTA member states: Iceland, Liechtenstein, Norway, and Switzerland.

# **EU Countries Not Intended for Use**

None

### **EU Declaration of Conformity**

**English:** This equipment is in compliance with the essential requirements and other relevant provisions of Directive 2014/53/EU, 2014/35/EU. **Français:** Cet équipement est conforme aux exigences essentielles et autres dispositions de la directive 2014/53/EU, 2014/35/EU. **Čeština:** Toto zařízení je v souladu se základními požadavky a ostatními příslušnými ustanoveními směrnic 2014/53/EU, 2014/35/EU. **Polski:** Urządzenie jest zgodne z ogólnymi wymaganiami oraz szczególnymi warunkami określonymi Dyrektywą UE 2014/53/EU, 2014/35/EU. **Română:** Acest echipament este în conformitate cu cerinţele esenţiale şi alte prevederi relevante ale Directivei 2014/53/UE, 2014/35/UE. **Русский:** Это оборудование соответствует основным требованиям и положениям Директивы 2014/53/EU, 2014/35/EU. **Magyar:** Ez a berendezés megfelel az alapvető követelményeknek és más vonatkozó irányelveknek (2014/53/EU, 2014/35/EU). **Türkçe:** Bu cihaz 2014/53/EU, 2014/35/EU direktifleri zorunlu istekler ve diğer hükümlerle ile uyumludur. **Українська:** Обладнання відповідає вимогам і умовам директиви 2014/53/EU, 2014/35/EU. **Slovenčina:** Toto zariadenie spĺňa základné požiadavky a ďalšie príslušné ustanovenia smerníc 2014/53/EU, 2014/35/EU. **Deutsch:** Dieses Gerät erfüllt die Voraussetzungen gemäß den Richtlinien 2014/53/EU, 2014/35/EU. **Español:** El presente equipo cumple los requisitos esenciales de la Directiva 2014/53/EU, 2014/35/EU. **Italiano:** Questo apparecchio è conforme ai requisiti essenziali e alle altre disposizioni applicabili della Direttiva 2014/53/EU, 2014/35/UE. **Nederlands:** Dit apparaat voldoet aan de essentiële eisen en andere van toepassing zijnde bepalingen van richtlijn 2014/53/EU, 2014/35/EU. **Português:** Este equipamento cumpre os requesitos essênciais da Directiva 2014/53/EU, 2014/35/EU. **Norsk:** Dette utstyret er i samsvar med de viktigste kravene og andre relevante regler i Direktiv 2014/53/EU, 2014/35/EU. **Svenska:** Denna utrustning är i överensstämmelse med de väsentliga kraven och övriga relevanta bestämmelser i direktiv 2014/53/EU, 2014/35/EU. **Dansk:** Dette udstyr er i overensstemmelse med de væ sentligste krav og andre relevante forordninger i direktiv 2014/53/EU, 2014/35/EU. **suomen kieli:** Tämä laite täyttää direktiivien 2014/53/EU, 2014/35/EU. oleelliset vaatimukset ja muut asiaankuuluvat määräykset.

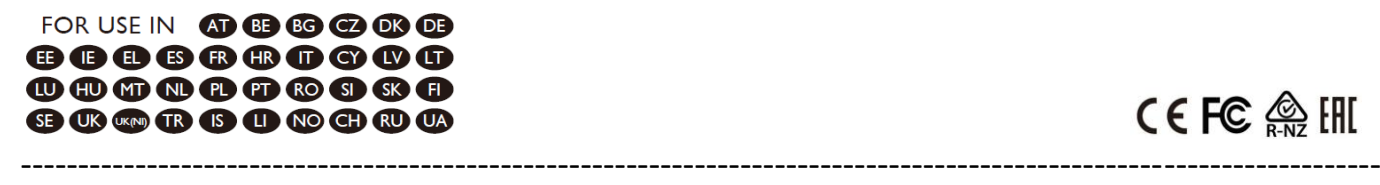

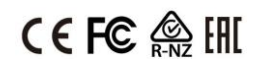

#### **WEEE Directive & Product Disposal**

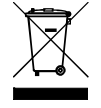

At the end of its serviceable life, this product should not be treated as household or general waste. It should be handed over to the applicable collection point for the recycling of electrical and electronic equipment, or returned to the supplier for disposal.

# **Declaration of Conformity**

We, Edimax Technology Co., Ltd., declare under our sole responsibility, that the equipment described below complies with the requirements of the European Radio Equipment directives.

**Equipment: AX3000 Dual band PCI-E Network Adapter Model No.: EW-7833AXP**

The following European standards for essential requirements have been followed:

### **Directives 2014/53/EU**

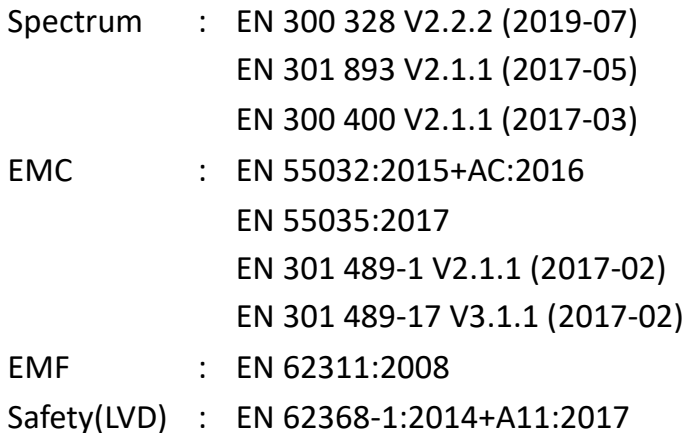

Edimax Technology Europe B.V.

Fijenhof 2,

5652 AE Eindhoven,

The Netherlands

Date & Place of Issue: 31/August/2022, Eindhoven

Signature:

Vml 14mg

Printed Name: David Huang Title: Director

CE

a company of: Edimax Technology Co., Ltd. No. 278, Xinhu 1st Rd., Neihu Dist., Taipei City, Taiwan Date & Place of Issue: 31/August/2022, Taipei Signature: Hoxchen

Printed Name: Hunter Chen Title: Director

21

# **Declaration of Conformity**

We, Edimax Technology Co., Ltd., declare under our sole responsibility, that the equipment described below complies with the requirements of the United Kingdom Radio Equipment directives.

**Equipment: AX3000 Dual band PCI-E Network Adapter Model No.: EW-7833AXP**

The following European standards for essential requirements have been followed:

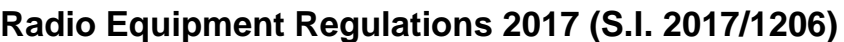

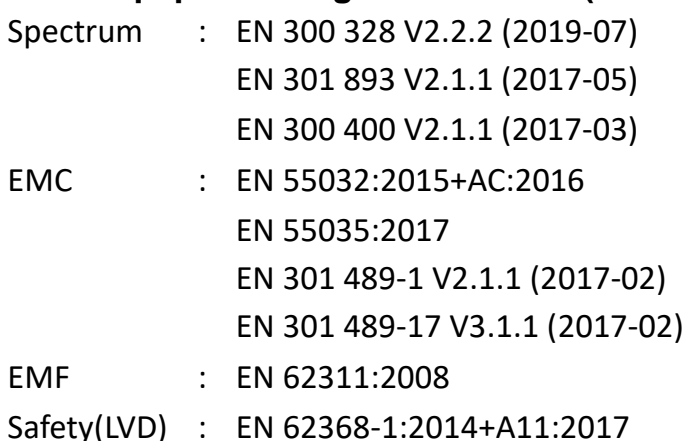

Edimax Technology Europe B.V. Fijenhof 2, 5652 AE Eindhoven, The Netherlands Date & Place of Issue: 31/August/2022, Eindhoven Signature:

Vol 14mg

Printed Name: David Huang Title: Director

UK<br>Co

Date & Place of Issue: 31/August/2022, Taipei Signature: a company of: Edimax Technology Co., Ltd. No. 278, Xinhu 1st Rd., Neihu Dist., Taipei City, Taiwan

Hotchen

Printed Name: Hunter Chen Title: Director